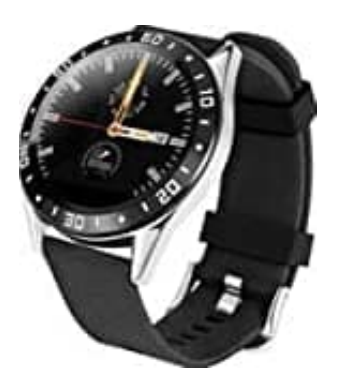

## **Jay-Tech 1080**

## **Account erstellen-Mit App verbinden**

Dieses Produkt ist ein drahtloses Übertragungsgerät und viele Funktionen müssen mit der unterstützenden App verbunden werden, bevor es verwendet werden kann. Nachdem die Smartwatch mit der App synchronisiert wurde, können andere Funktionen, wie z.B. Zeitsynchronisation, Anruferinnerung und Push-Benachrichtigung, Wetteranzeige, Remote-Kamera, Musiksteuerung usw. verwendet werden.

1. Scanne den QR Code oder suche nach der App "WearFit 2.0" im Google Play Store (für Android) oder im App Store (für iOS) für den Download und die Installation der App.

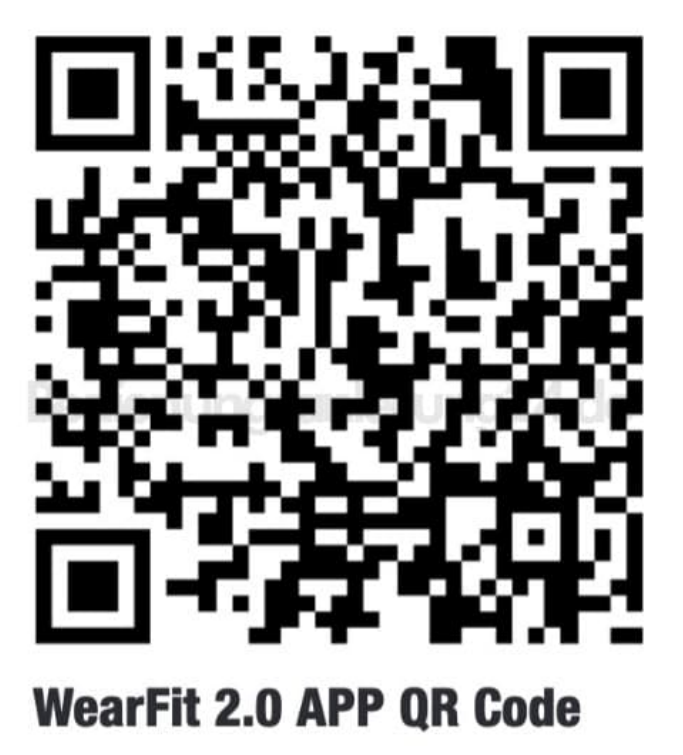

(für iOS / Android)

2. Öffne die App und tippe auf **"Jetzt registrieren"**.

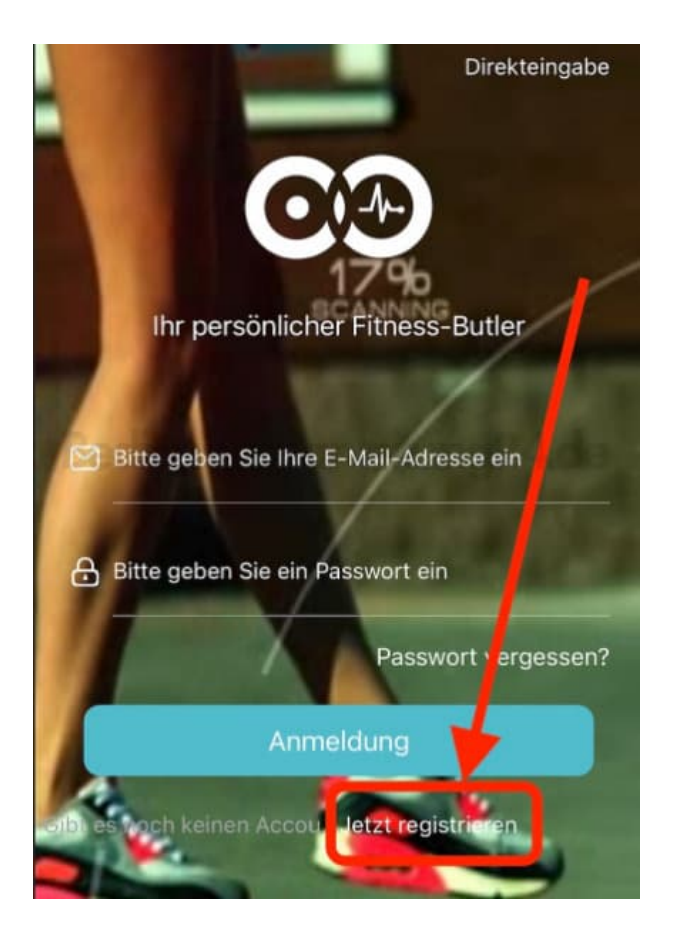

3. Gib deine E-Mail Adresse ein und tippe auf **"Veri...rufen"**, um den Bestätigungscode zu erhalten.

*Hinweis: Prüfe ggf. auch deinen Spam Ordner, da solche Mails meist als Spam erkannt werden."*

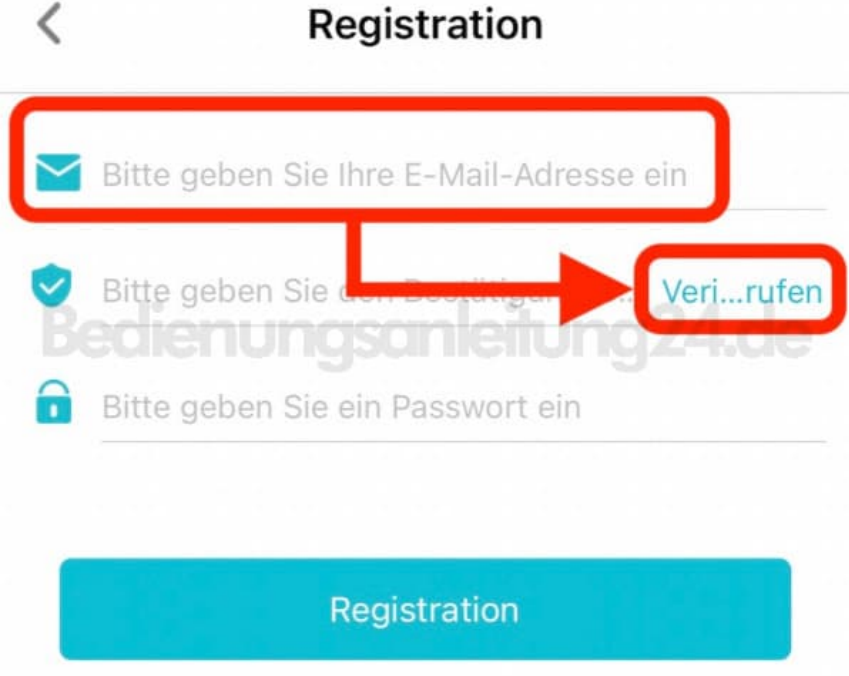

4. In der Mail findest du den Code.

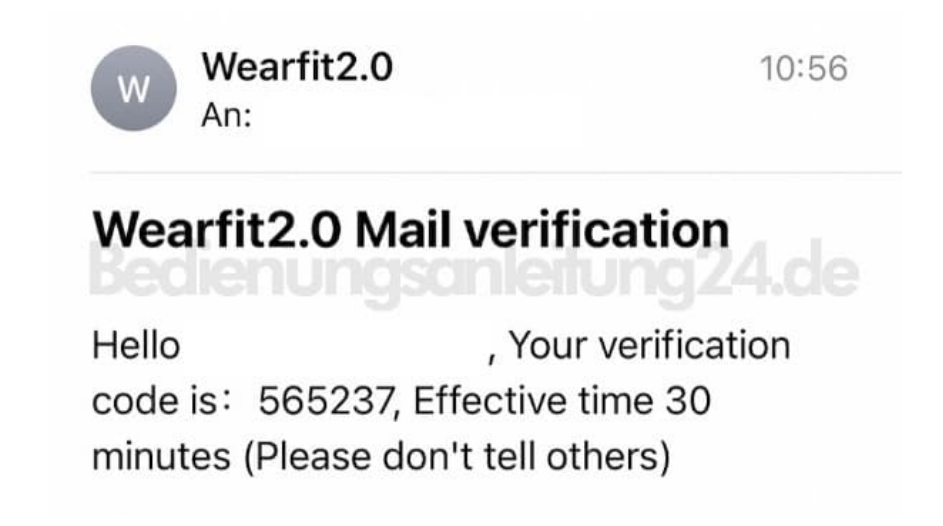

5. Öffne wieder die App und gib den Code ein.

Lege jetzt noch ein Passwort fest, welches den Vorgaben entspricht. Tippe anschließend auf **"Registration"**.

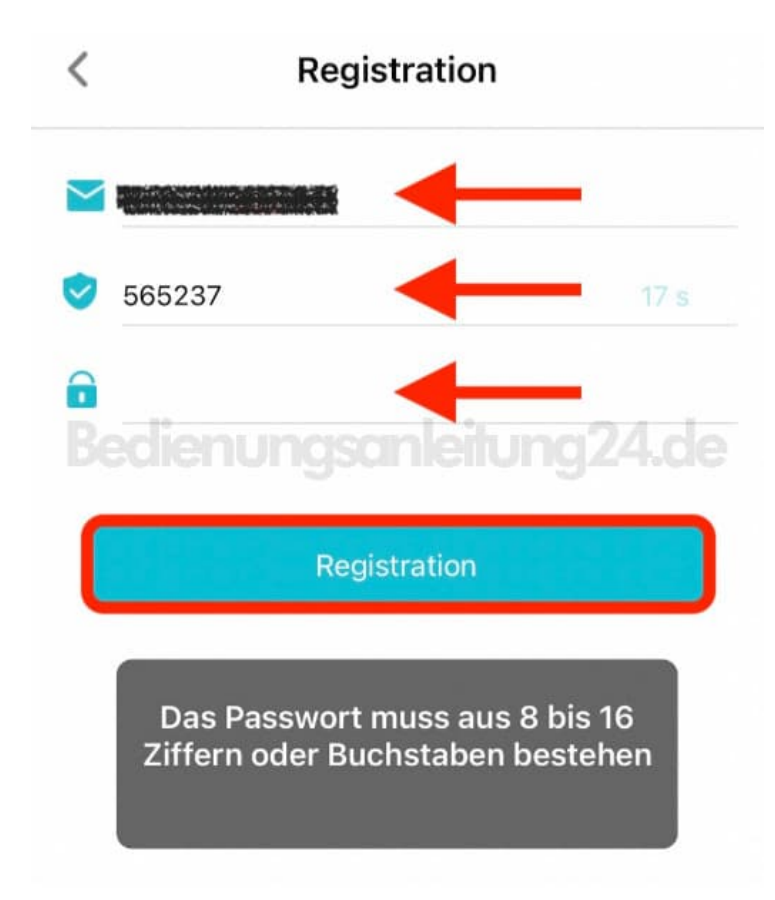

6. Jetzt kannst du auf der App-Startseite deine Mail Adresse eingeben, dein zuvor festgelegtes Passwort und tippst anschließend auf **"Anmelden"**.

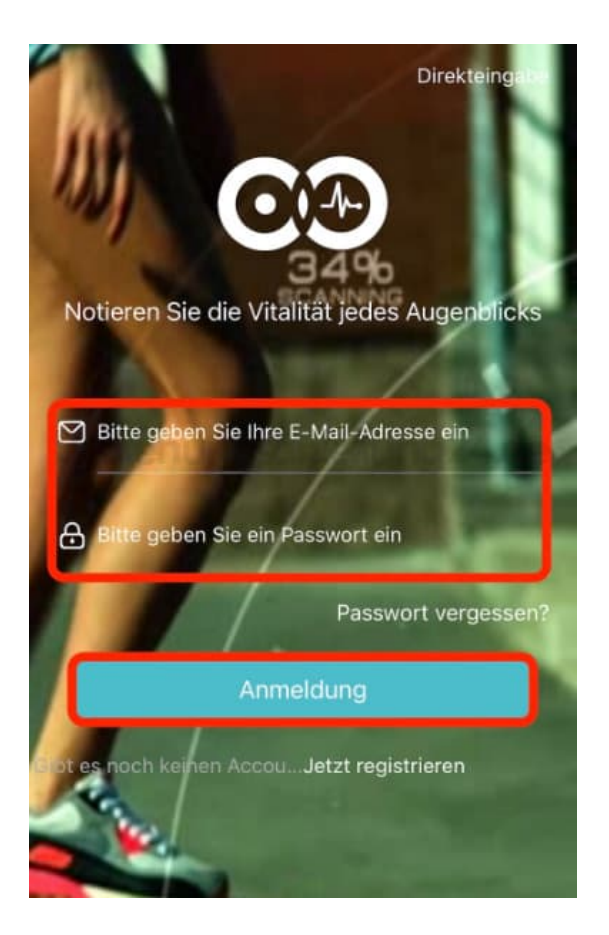

- 7. Nehme nun deine persönlichen Einstellungen vor.
- 8. Gehe zu **"Verbindungsverwaltung"** und tippe auf **"Gerät suche"**.
- 9. Tippe in der Liste der gescannten Geräte auf dein Gerät.
- 10. Die Verbindung ist nun hergestellt.